## 报名系统操作

一、登录系统后, 在"报名入口"选择需要报考的项目

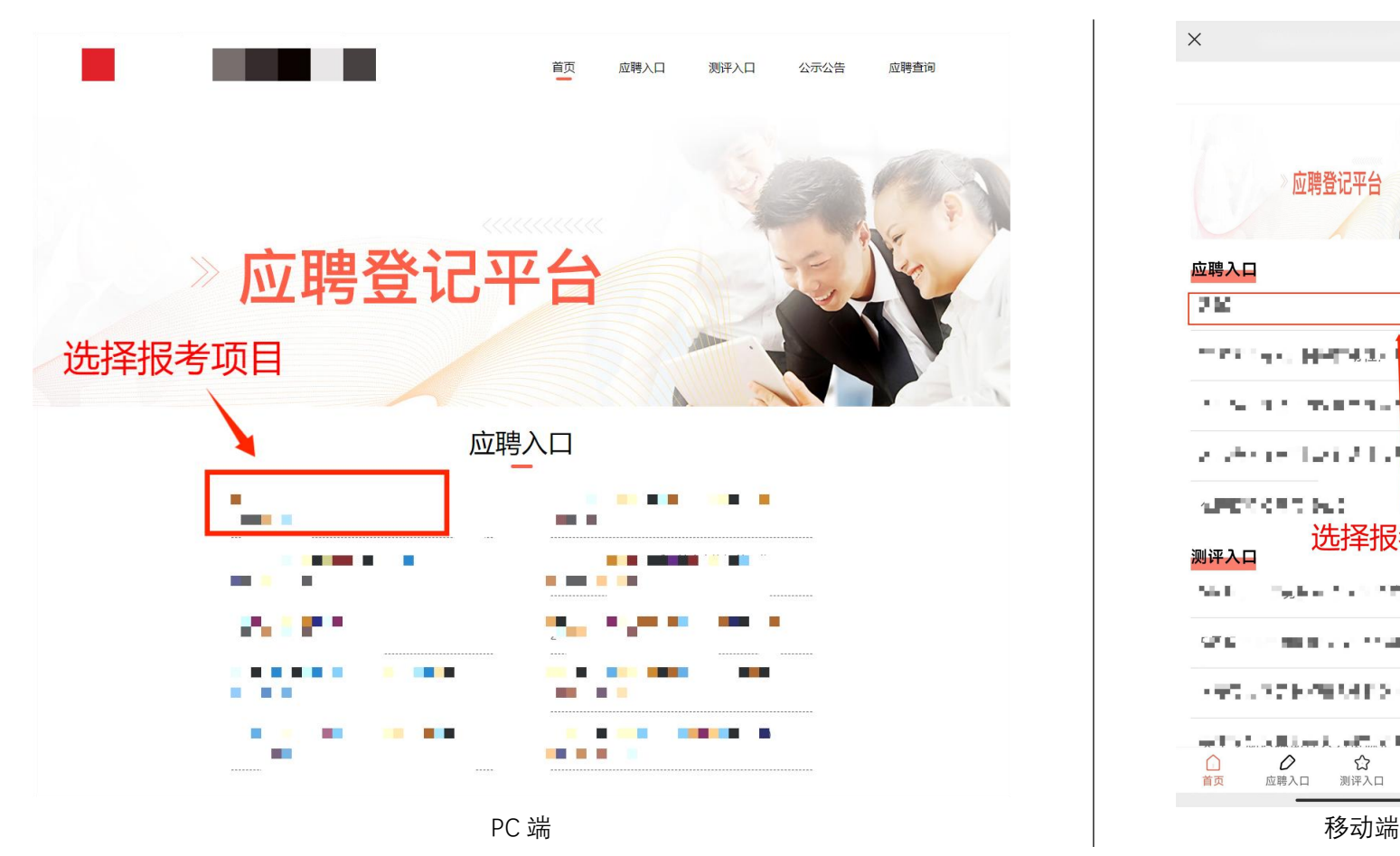

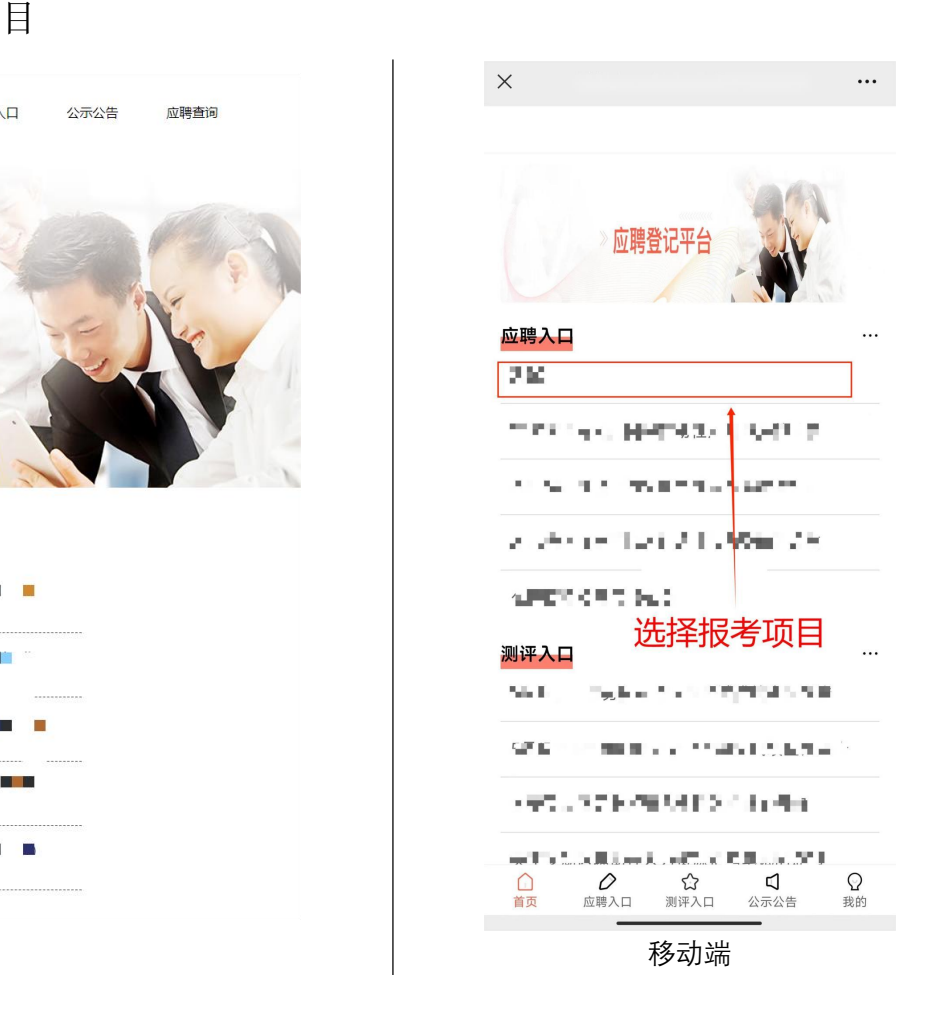

## 二、进入报考项目页面, 在阅读了解报考内容后, 点击"我要报名"

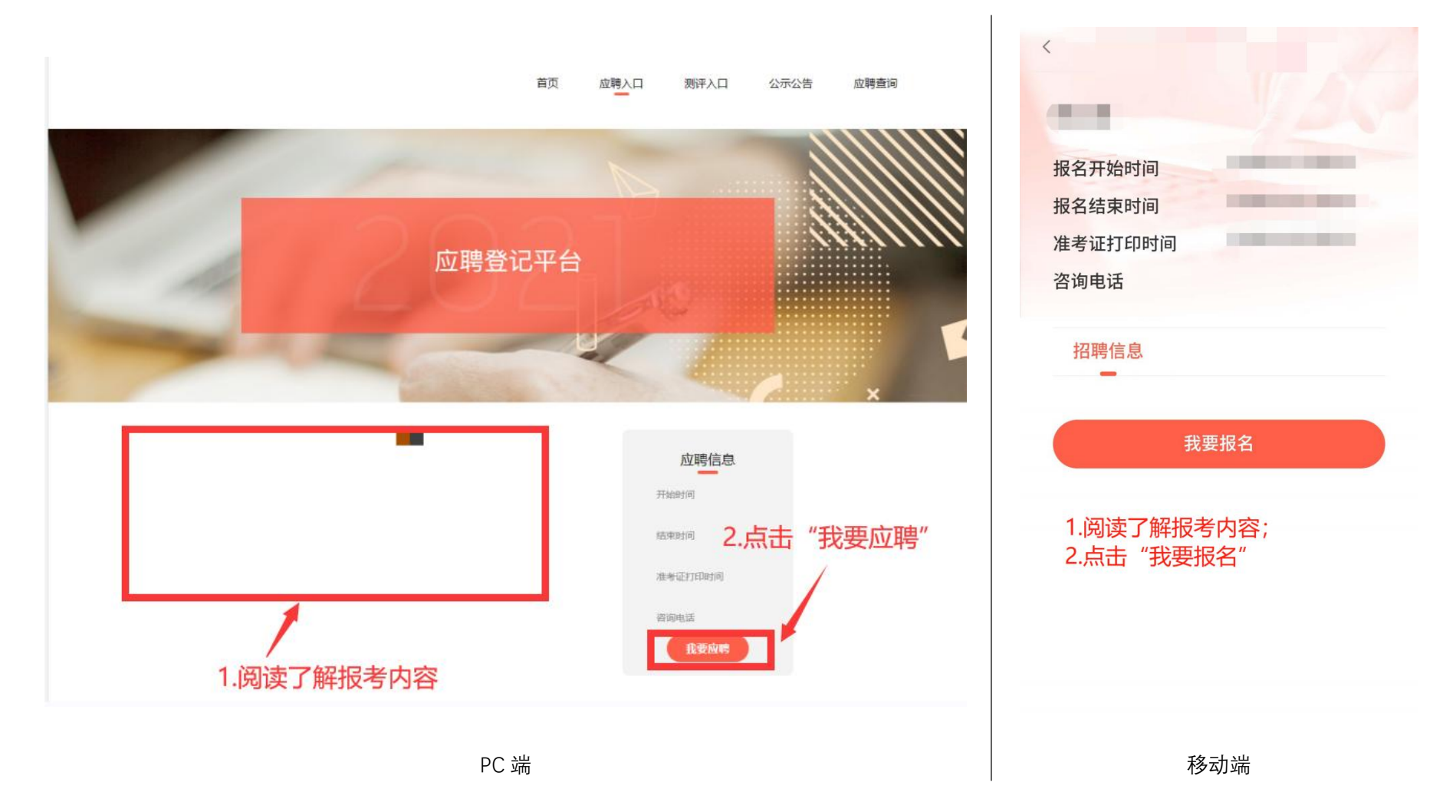

## 三、点击报名后,系统会出现登录提示,输入手机号,输入获取的验证码,点击登录(无需注册)

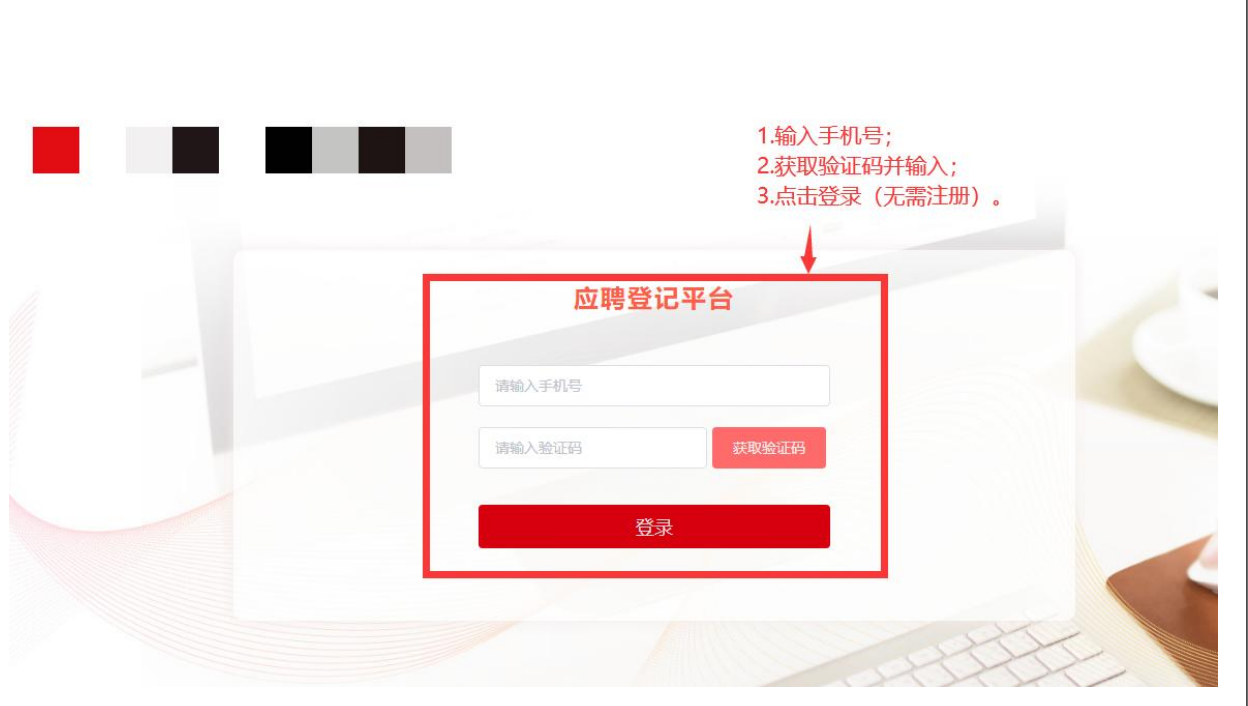

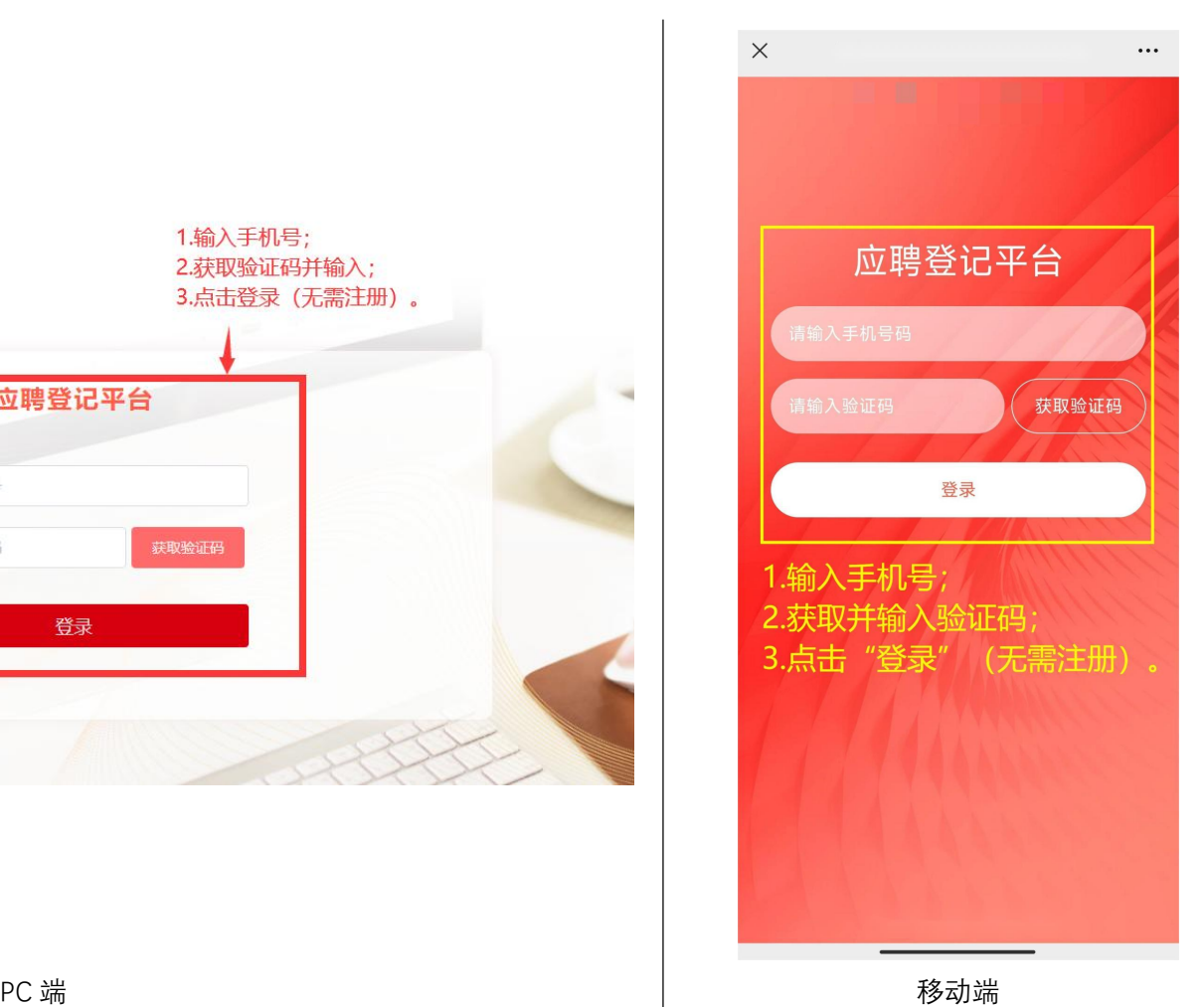

四、点击登录后,重新进入报考项目页面,再次点击报名,进入资料填写页面

五、资料填写页面所有带"\*"内容务必完成填写,"学习、工作经历信息"至少需填写学习经历,填写完成后点 击"下一步",进入资料上传页面。填写要求: 1.考生姓名、身份证号必须与考试时出示的身份证一致; 2.字库中 没有的汉字请按提示用同音字并加圆括号,如:张(山);

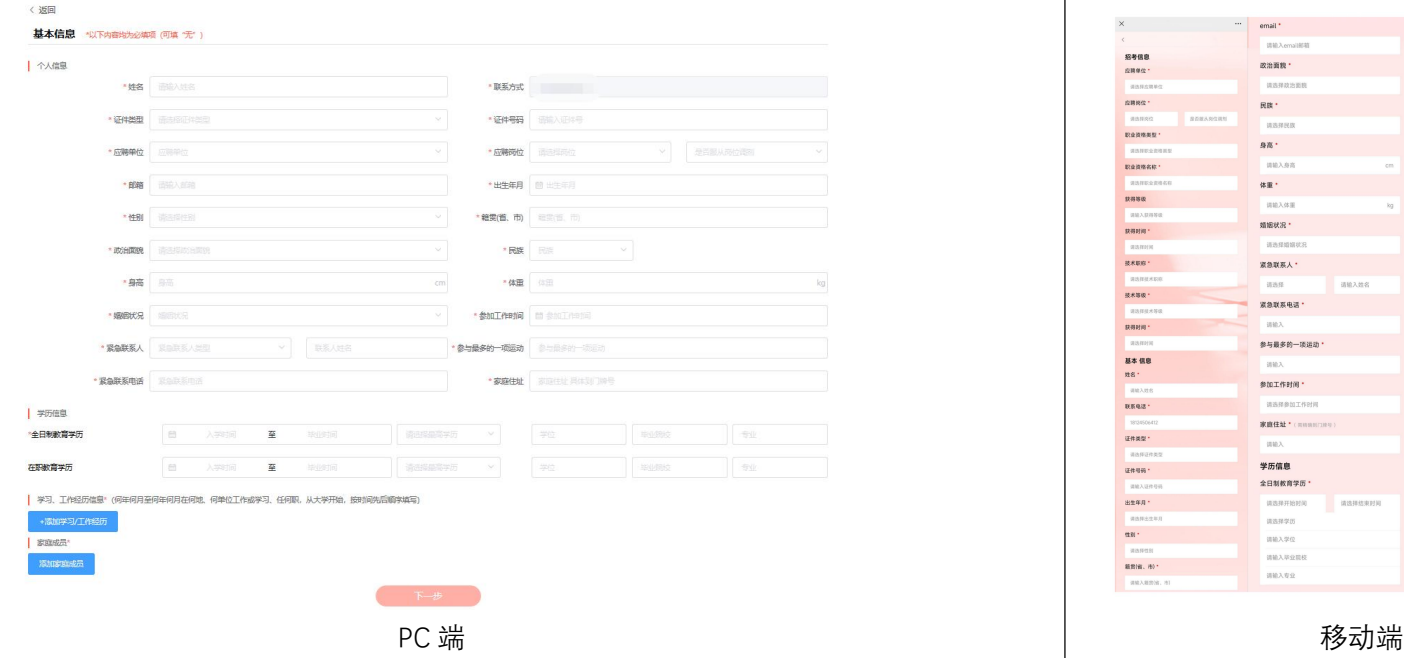

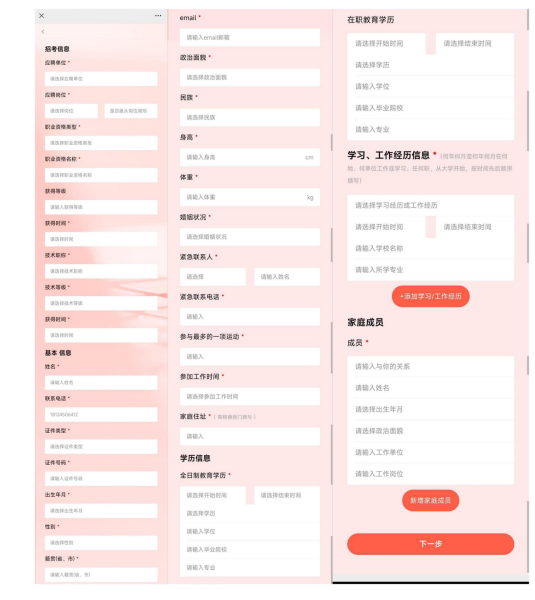

六、资料上传页面所有带"\*"内容务必完成上传。上传要求: 1. 尚未取得学历及学位证书的考生,请在学历证书 处上传毕业生就业推荐表(函)或院系推荐意见,在教育部学历证书电子注册备案表处上传成绩单。2.所有资料上 传完毕,点击"提交确认",即为报名成功,提交后将无法修改,请在提交确认前检查所有信息是否准确无误。

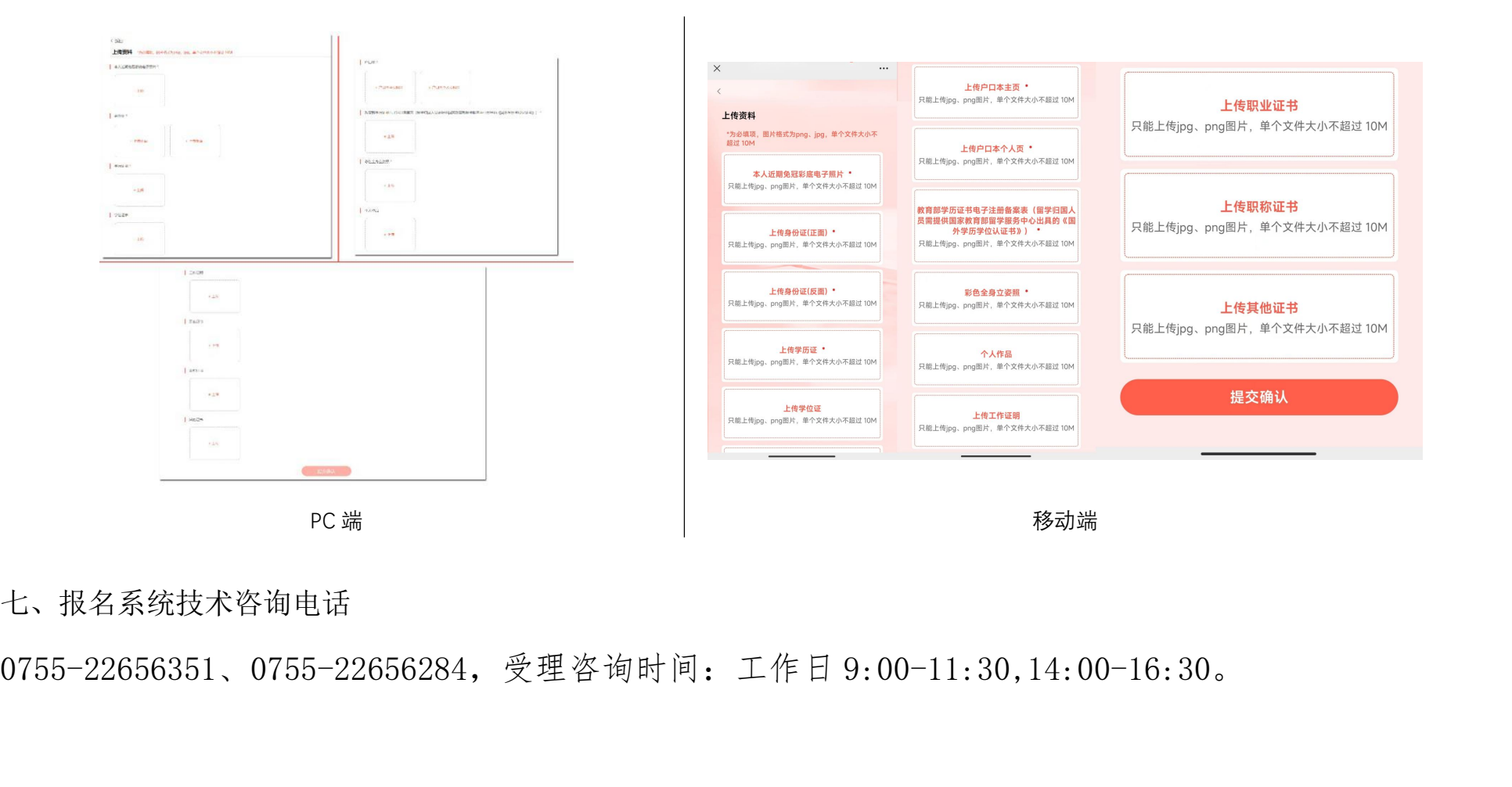

七、报名系统技术咨询电话